# **TABLE OF CONTENTS**

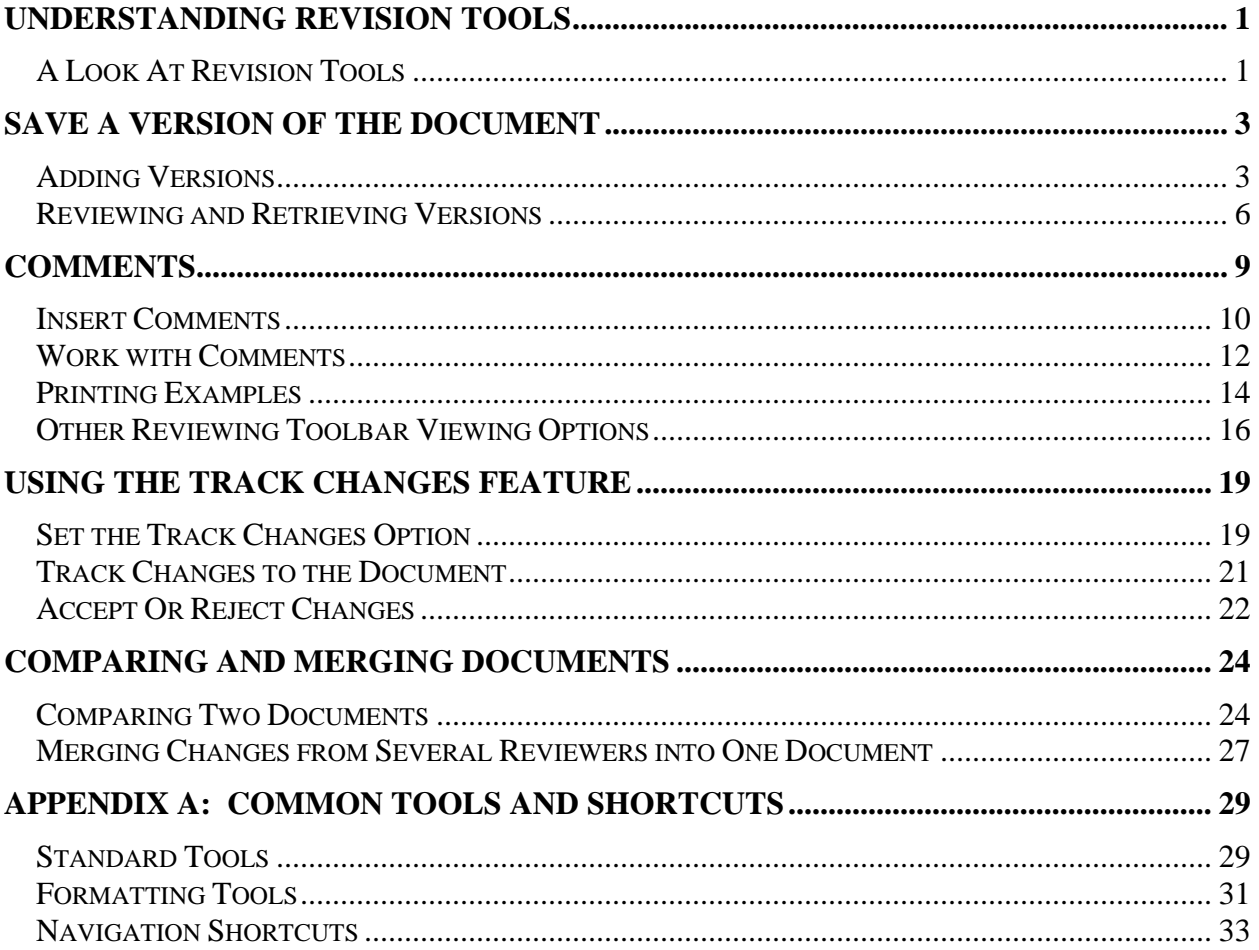

©2006 The University of Akron These materials were developed and are owned by the University of Akron. All rights reserved. These materials may not be reproduced in whole or in part without the express written permission of The University of Akron

Page 2 Hardware Operations and Operating Systems Services/Software Training Services Version 2006.06.26 ©2006 The University of Akron. These materials may not be reproduced in whole or in part without the express written permission of The University of Akron.

# <span id="page-2-0"></span>**Understanding Revision Tools**

## **A Look At Revision Tools**

Sometimes, after a document is revised, another person may review the changes and provide feedback. Microsoft Word© provides a variety of tools to assist in this revision activity which allow communication among others who are working on the same document.

With Word© one can save multiple versions of the same document. If something is changed, but one still wants to track of the old version(s), a new copy with revisions can be saved as a version. Renaming or keep tracking the different versions is not necessary; Word© saves all of the versions of one document in one file. The user can view these versions and select a specific one to use.

The use of comments is another helpful tool in revising documents. Notations made by coworkers to a single document are usually easily identified and removed. Word© allows multiple users to place comments on one document, in essence, electronic "sticky notes."

The Track Changes feature permits tracking of any revisions made to a document by coloring and marking added and deleted text. Also, if two separate files of a document already exist, Word© allows a comparison of these two separate files with the Compare Documents feature. Using the Compare and Merge Documents feature combines comments and revisions from multiple reviewers into a single document to see the differences. These differences can be merged into a completed document.

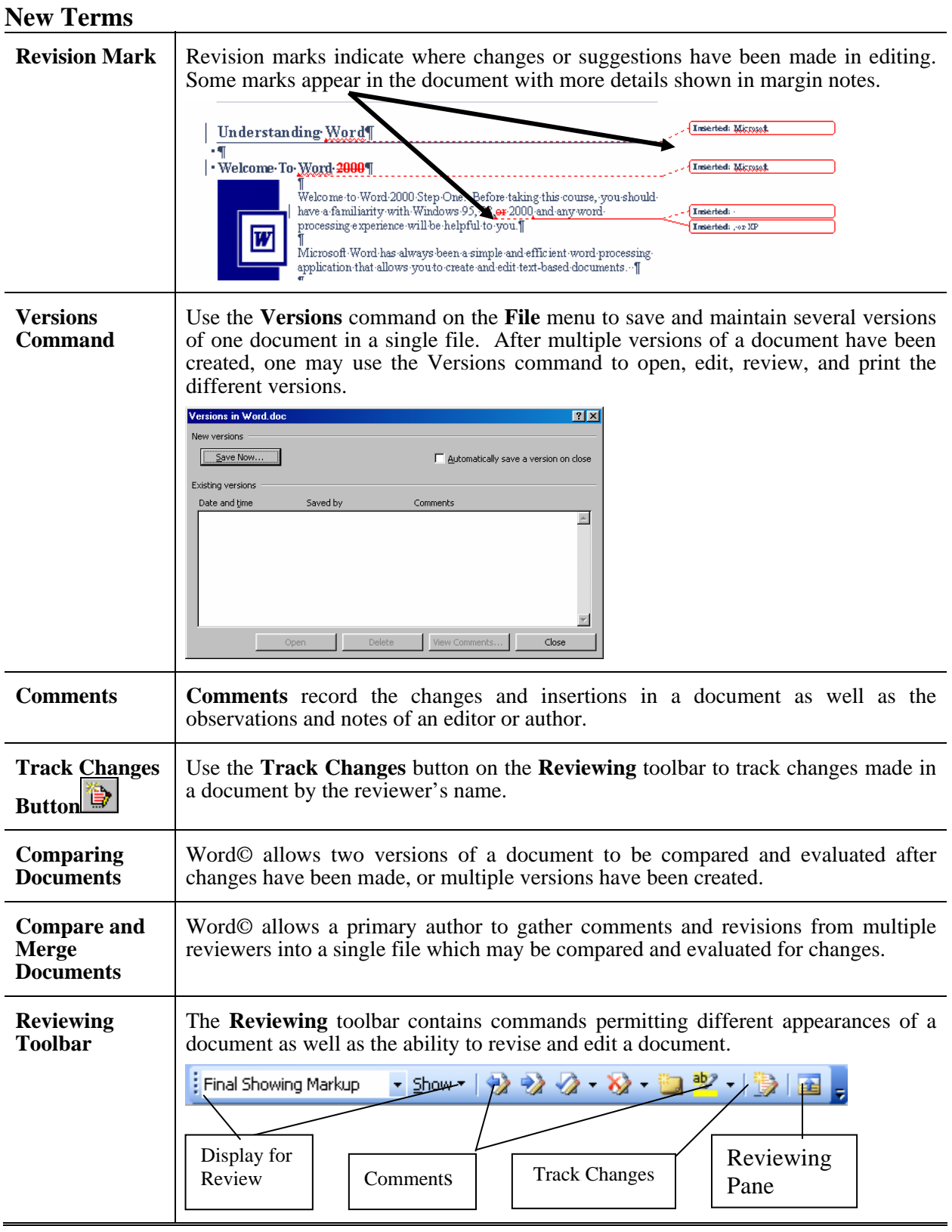

#### Page 2 Hardware Operations and Operating Systems Services/Software Training Services Version 2006.06.26 ©2006 The University of Akron. These materials may not be reproduced in whole or in part without the express written permission of The University of Akron.

# <span id="page-4-0"></span>**Save a Version Of the Document**

One can save multiple versions of the same document while working on it. If some items are changed, but the old version needs to be kept, the new copy with revisions can be saved as a version. There is no need to rename or keep track of the different versions; Word© saves all of the versions of one document in one file. Later, one may view these versions and select the one to be used. Imagine each version as a snapshot or picture in time.

When using the Versions feature, the different (older) versions are archived in one file. Earlier versions cannot be modified unless the file is opened and **File, Save As** is used to create a new and separate document file from the older edition.

Also, if a version of the document needs to be sent to another person for review and it is not necessary for them to see and review previous versions, again use **File, Save As** to create a new and separate file to send for review.

Finally, using **File, Save As** allows one to use the Compare Document feature to compare two different versions of the document together.

## **New Terms**

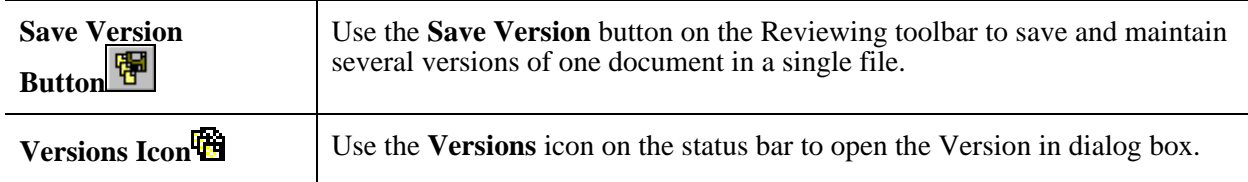

## **Adding Versions**

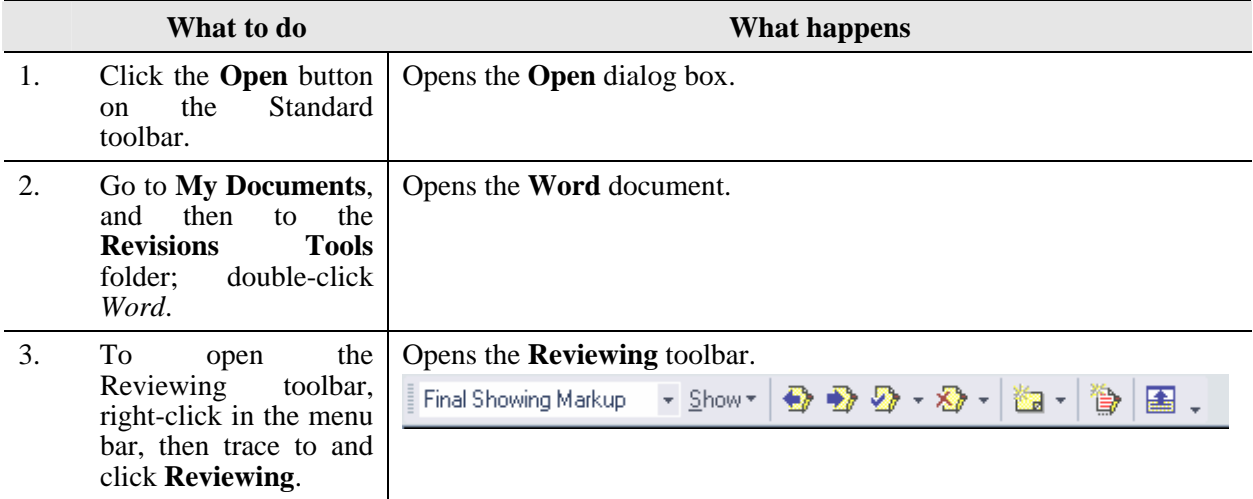

Version 2006.06.26 Hardware Operations and Operating Systems Services/Software Training Services Page 3 ©2006 The University of Akron. These materials may not be reproduced in whole or in part without the express written permission of The University of Akron

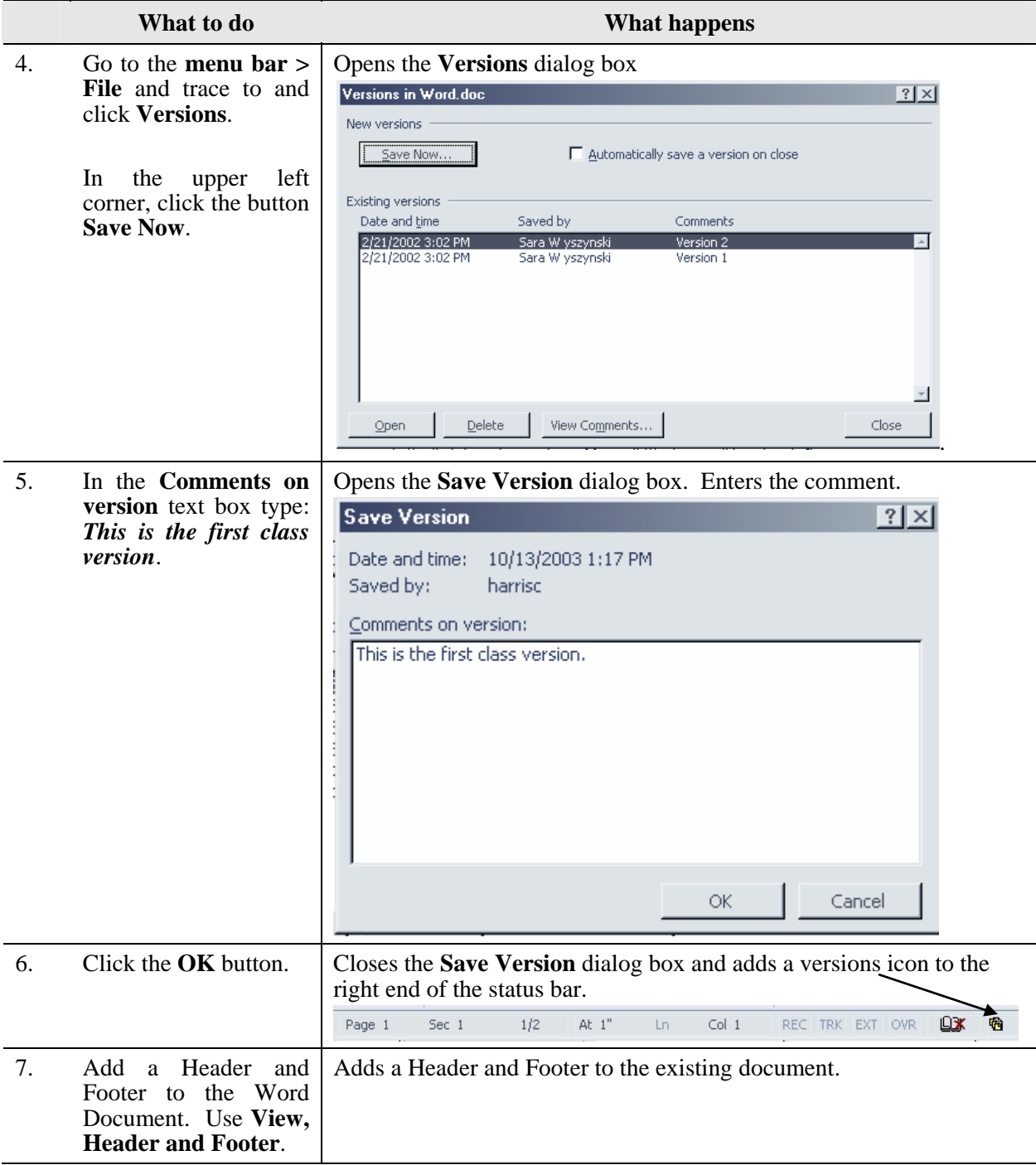

Page 4 Hardware Operations and Operating Systems Services/Software Training Services Version 2006.06.26 ©2006 The University of Akron. These materials may not be reproduced in whole or in part without the express written permission of The University of Akron.

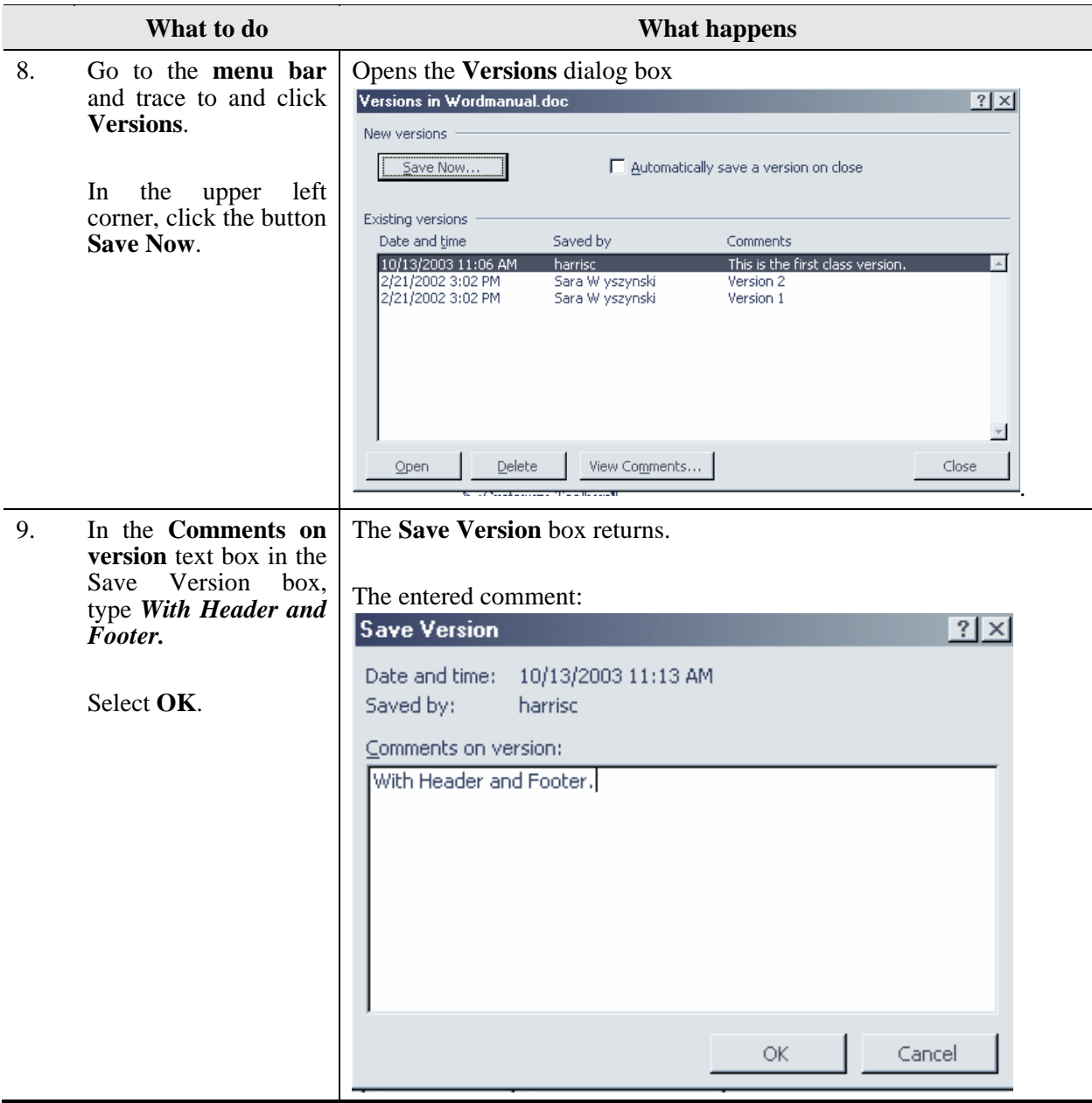

## <span id="page-7-0"></span>**Reviewing and Retrieving Versions**

At times, one may want to retrieve different versions of a document. Some of the reasons to retrieve a version are:

- $\triangleright$  To review what information an older version contained.
- $\triangleright$  To save an older version as a separate file to compare documents.
- $\triangleright$  To save the most recent version as a separate file to send to somebody for review.
- $\triangleright$  In order to revise an older version, one may save that version as a separate file.

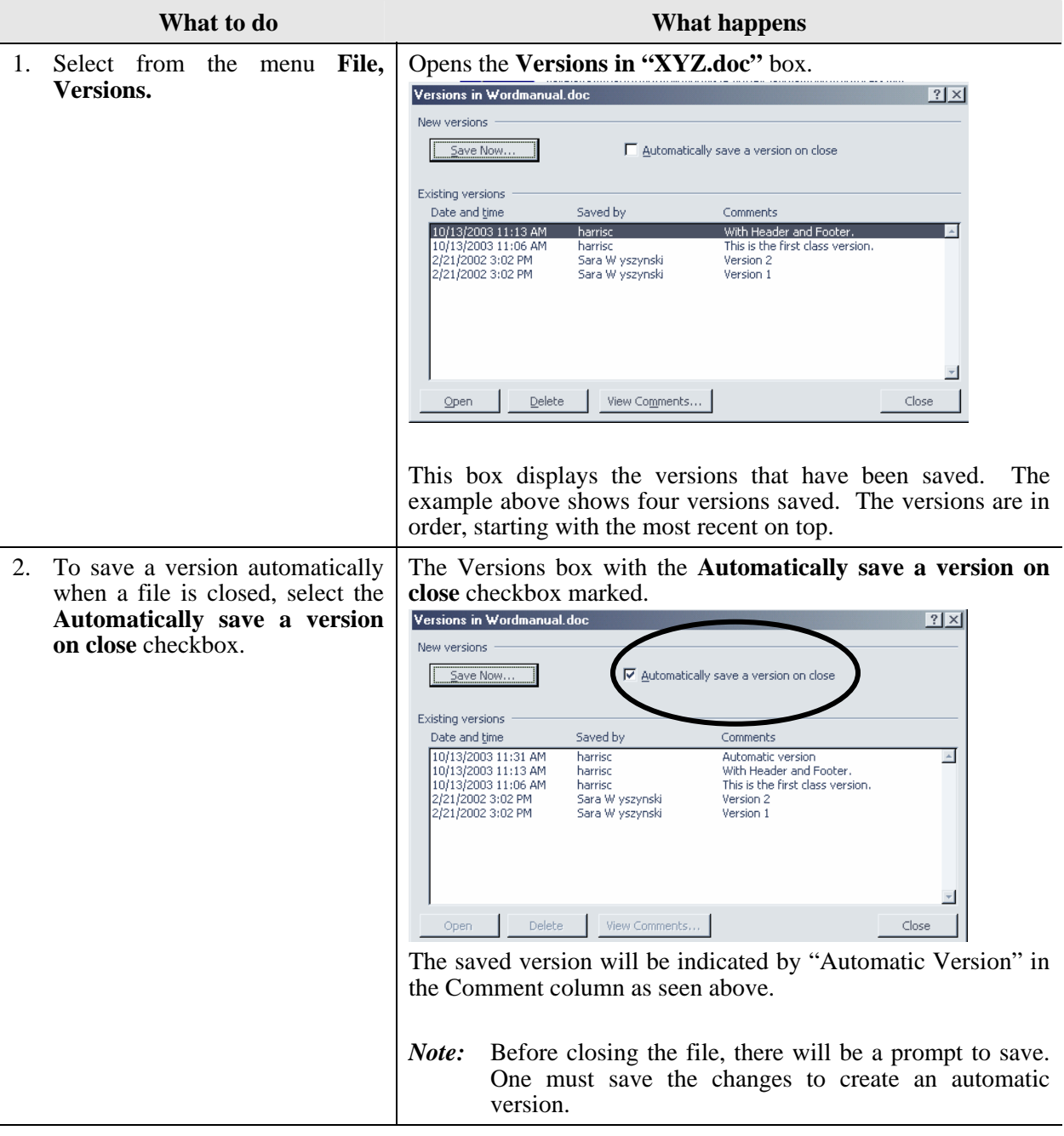

Page 6 Hardware Operations and Operating Systems Services/Software Training Services Version 2006.06.26 ©2006 The University of Akron. These materials may not be reproduced in whole or in part without the express written permission of The University of Akron.

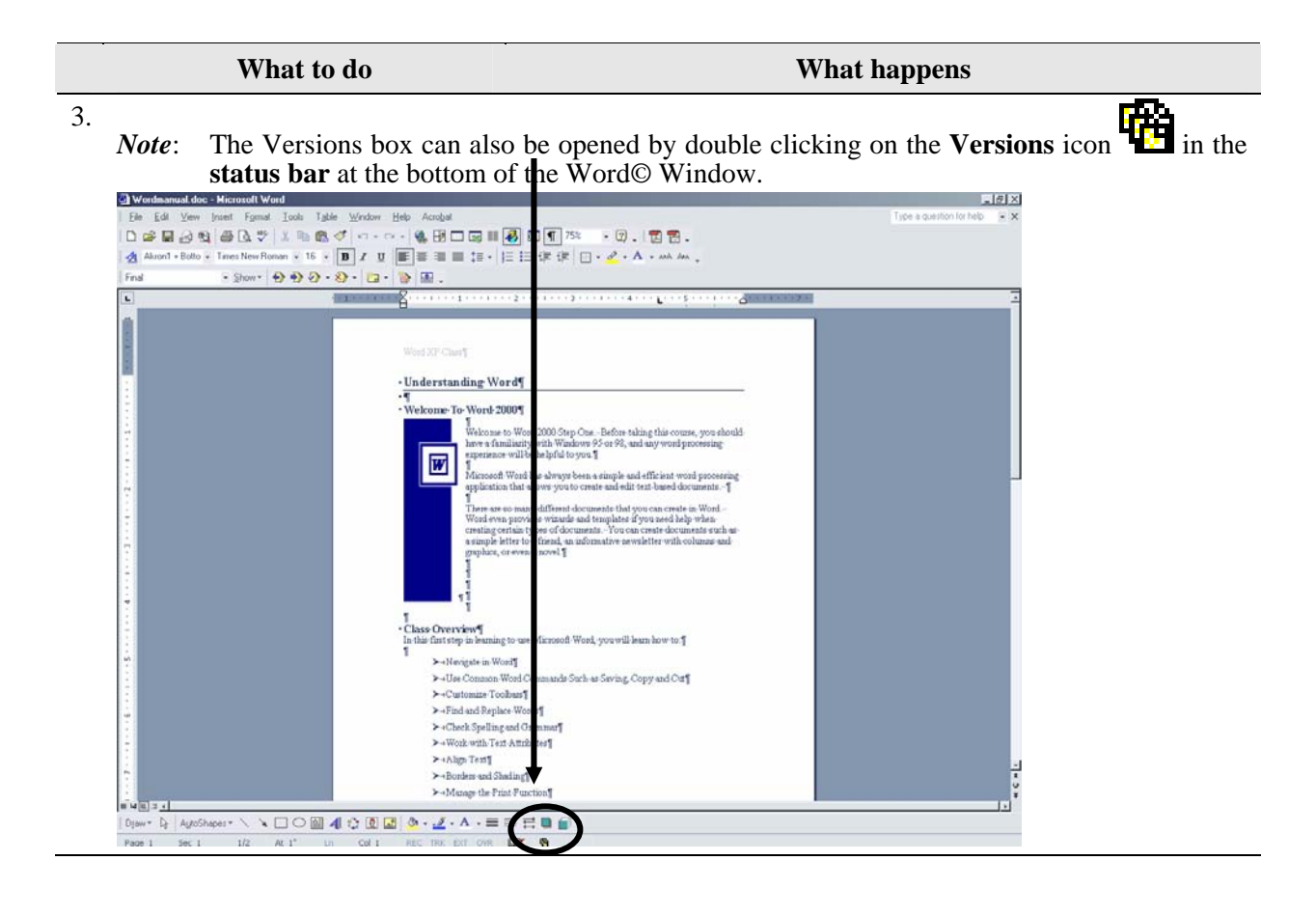

#### **What to do What happens**

4. Once one determines which version to be opened, select that item with the mouse and click the button marked **Open**. For this example, select *Version 1*.

Once an older version is selected, the Word© window automatically splits the screen; on the

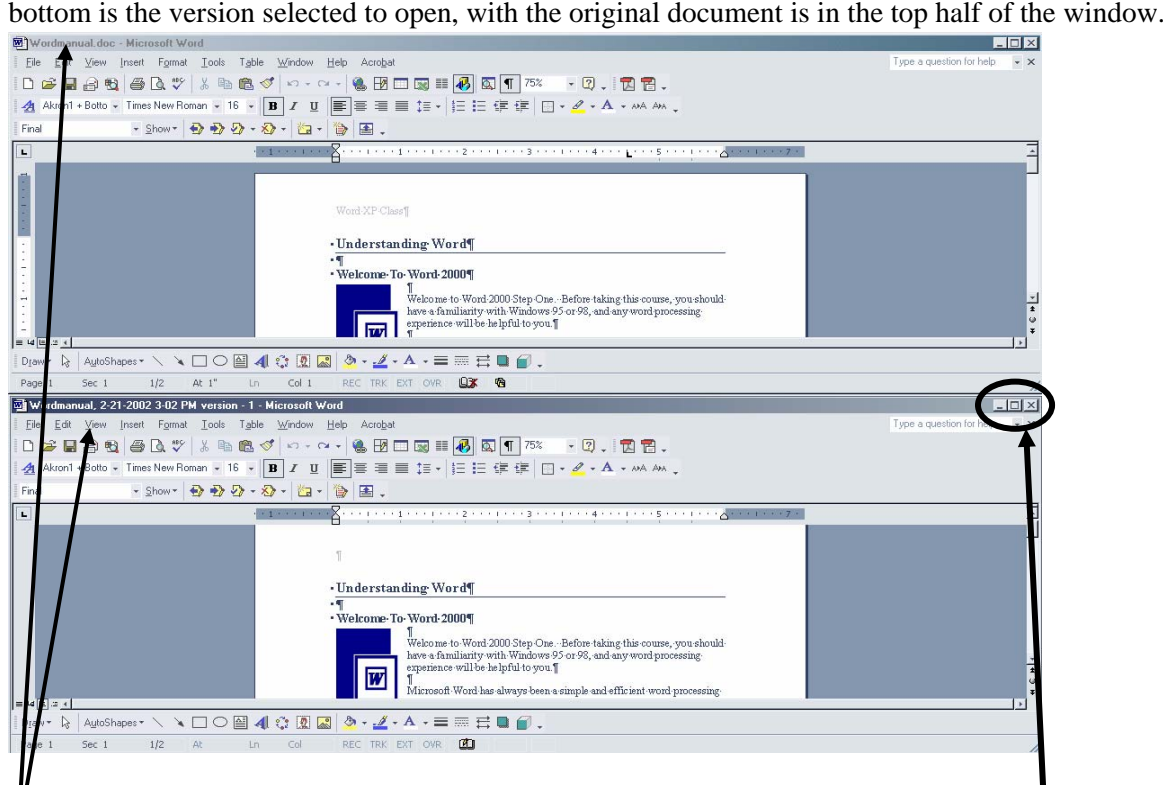

The current version of the document displays in the upper portion of the screen, while the older version occupies the lower half. One can easily identify them by the information provided in the **Title bar** for each.

If one wants to view the *Version 1* document, maximize that window by using the sizing buttons for that particular screen. This will displays that version in the full window. When done reviewing the version or after using **Saved As**, the version can be closed. The version still exists, unless it is selected in the **Versions** box and the **Delete** button is pushed.

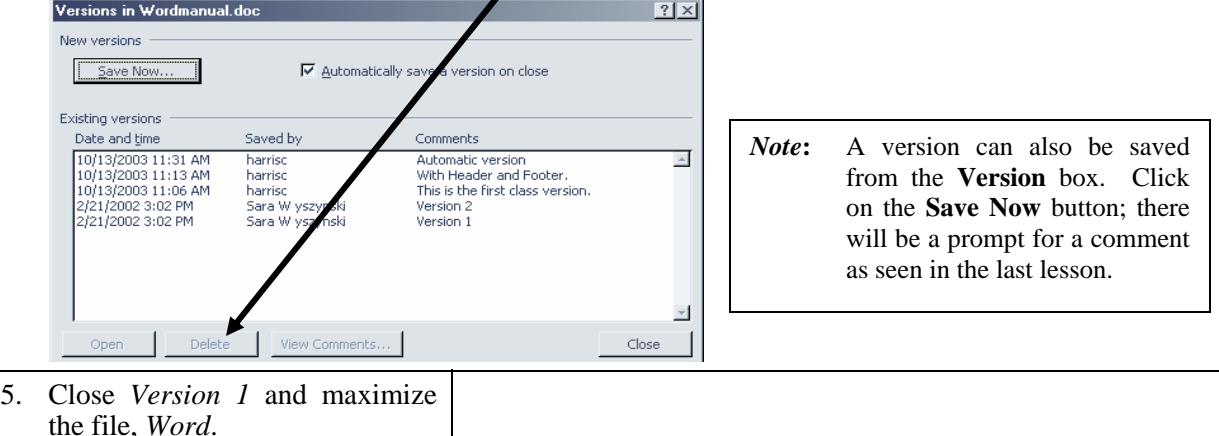

Page 8 Hardware Operations and Operating Systems Services/Software Training Services Version 2006.06.26 ©2006 The University of Akron. These materials may not be reproduced in whole or in part without the express written permission of The University of Akron.

# <span id="page-10-0"></span>**Comments**

Notes can be added to the document without changing the actual text by inserting **Comments**. Other reviewers can add **Comments** as well. The document author has the authority to accept or reject the comments once the changes made to the document have been reviewed. This is covered in the next section. One method to add comments is to use the **Reviewing** toolbar while another technique is to use the menu bar selection of **Insert, Comment**.

When one enters Comments into a Word© document, the Comments are automatically recorded. The Comments can be seen in either the left or right margin of the document or in the **Reviewing Pane**, which can be made to appear at the bottom of the working window. Within the document itself, there will also be an indication that a Comment is associated with specified text. The indication is that the referenced information is highlighted by colored hash lines bracketing the text, with a leader line directing one to a specific Comment in the margin.

### **New Terms**

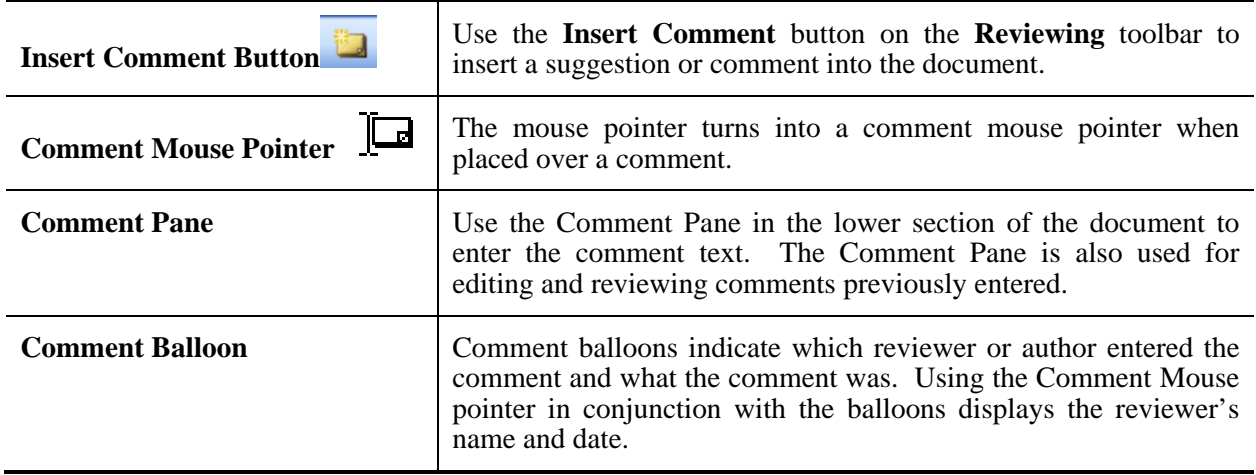

## <span id="page-11-0"></span>**Insert Comments**

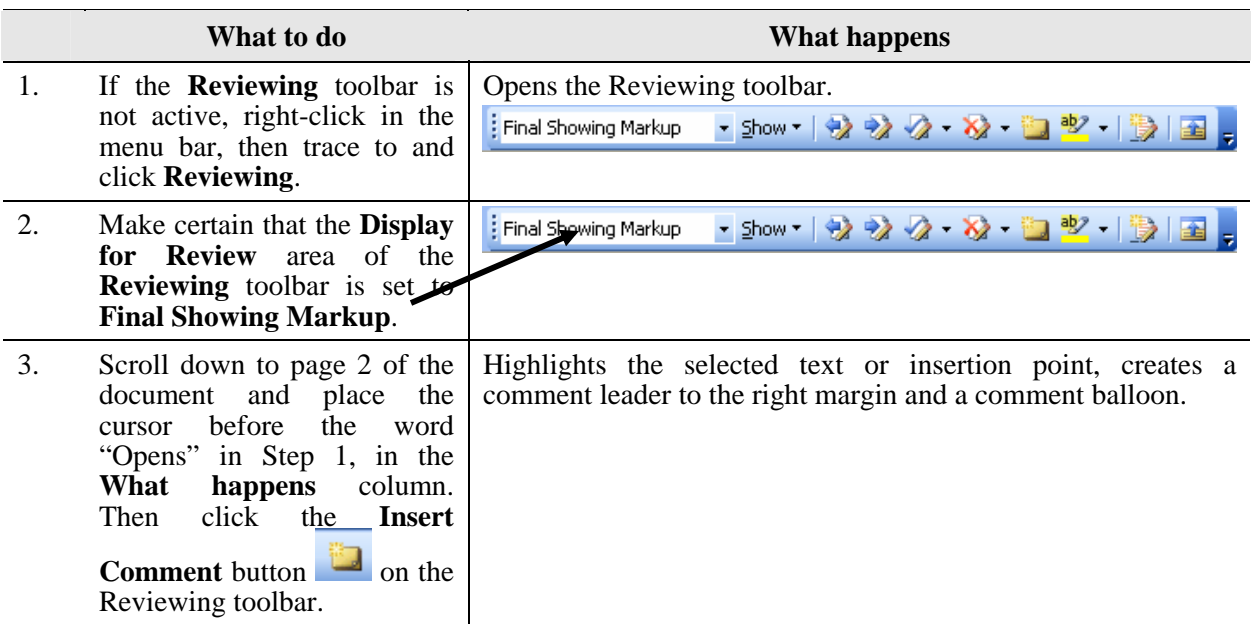

- 4. Type *Mention that their desktop may differ* in the Comment Balloon. Inserts the comment in the Comment balloon in the right margin.
	- *NOTE:* Using **Comments** overrides any use of the **Highlight** tool which may be done to the same section.

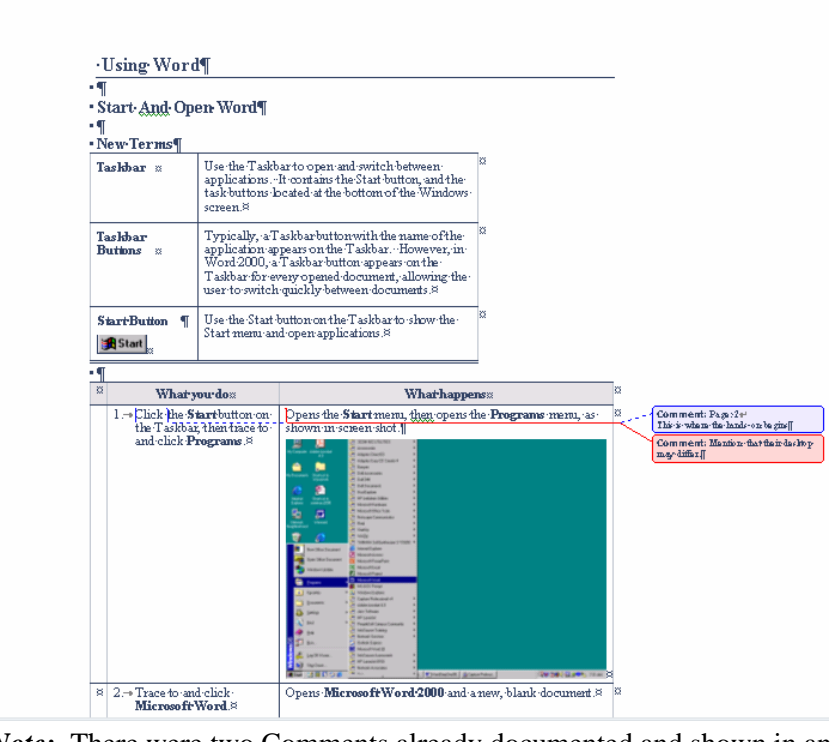

*Note:* There were two Comments already documented and shown in another color.

Page 10 Hardware Operations and Operating Systems Services/Software Training Services Version 2006.06.26 ©2006 The University of Akron. These materials may not be reproduced in whole or in part without the express written permission of The University of Akron.

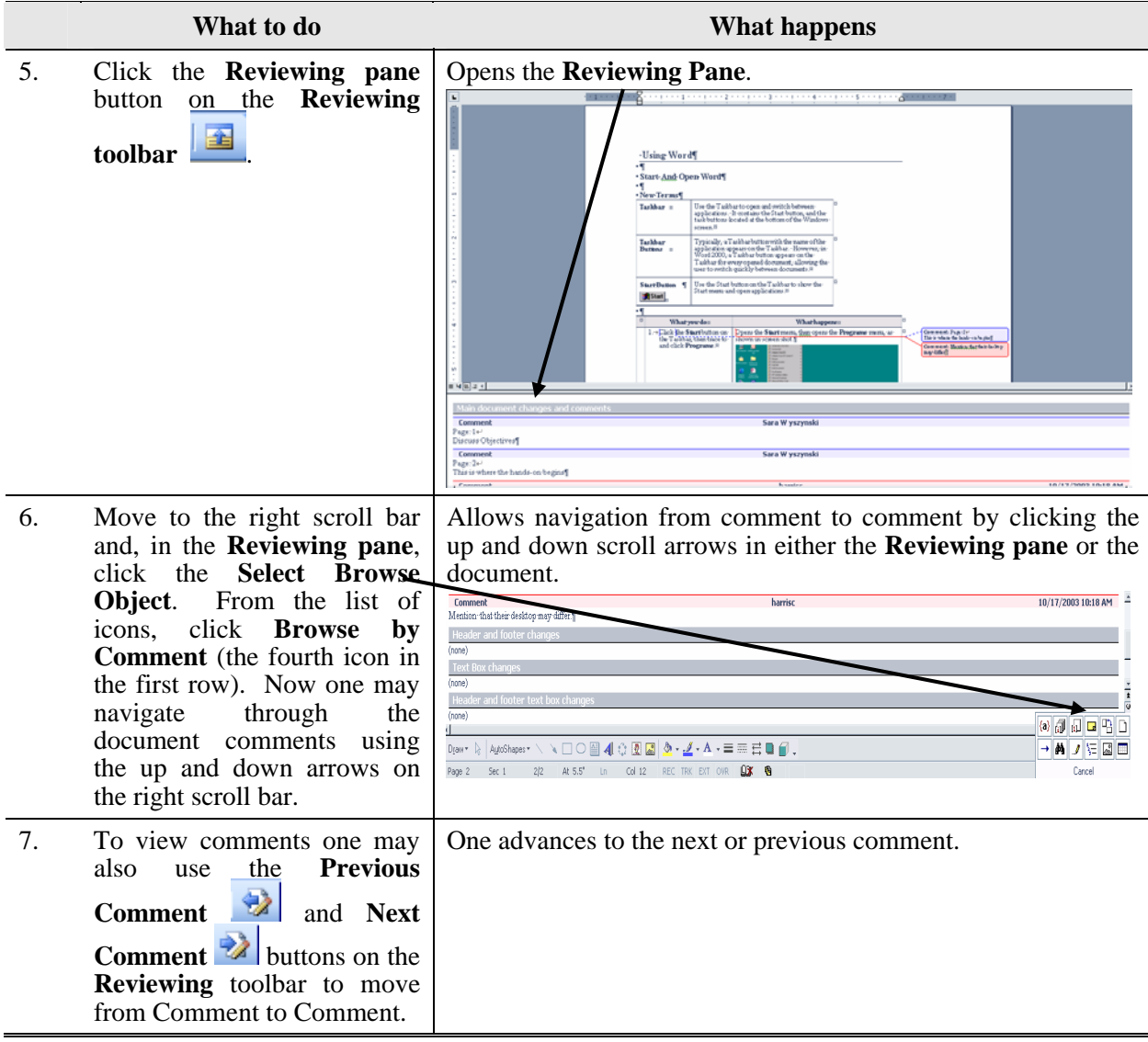

## <span id="page-13-0"></span>**Work with Comments**

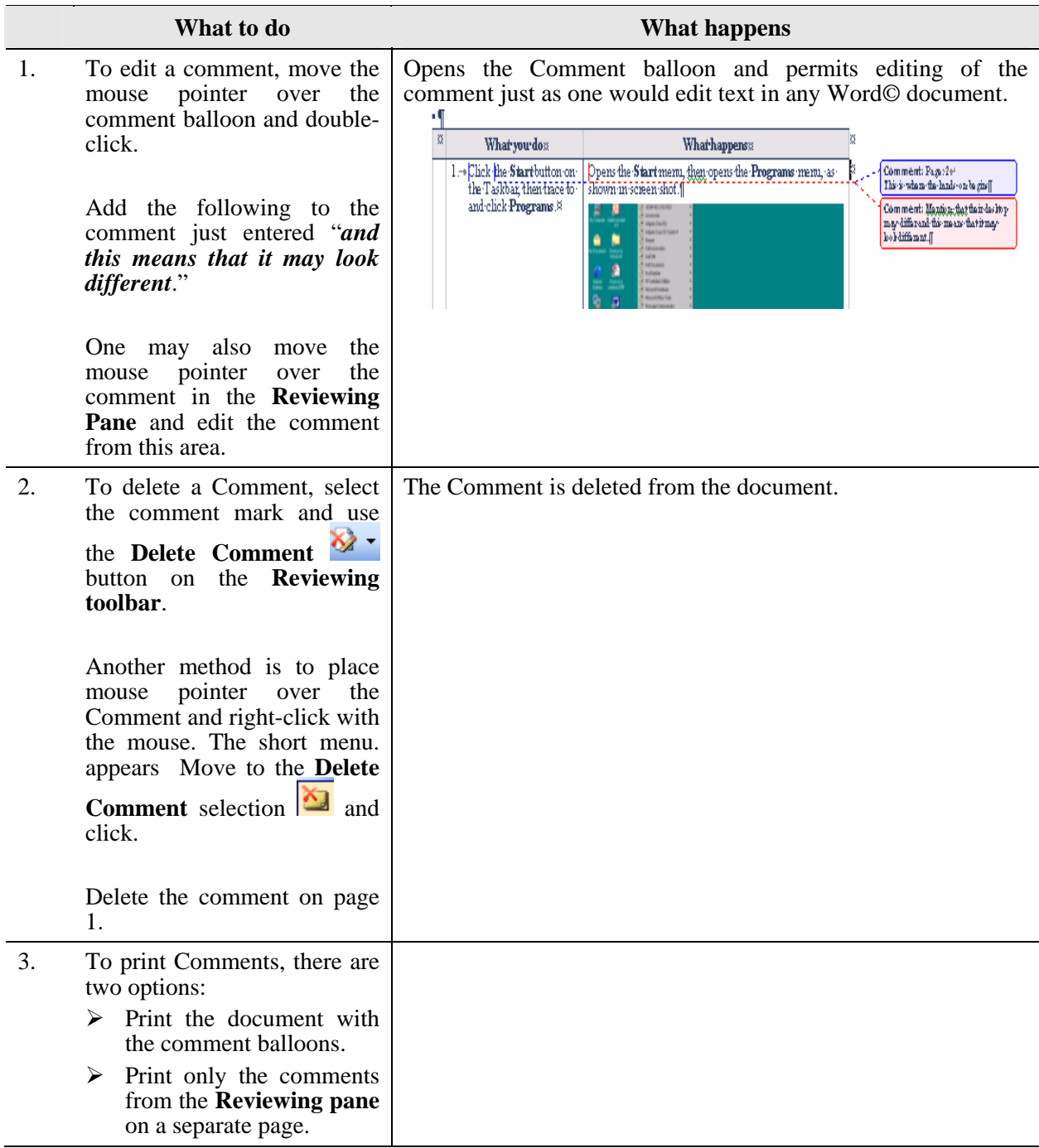

Page 12 Hardware Operations and Operating Systems Services/Software Training Services Version 2006.06.26 ©2006 The University of Akron. These materials may not be reproduced in whole or in part without the express written permission of The University of Akron.

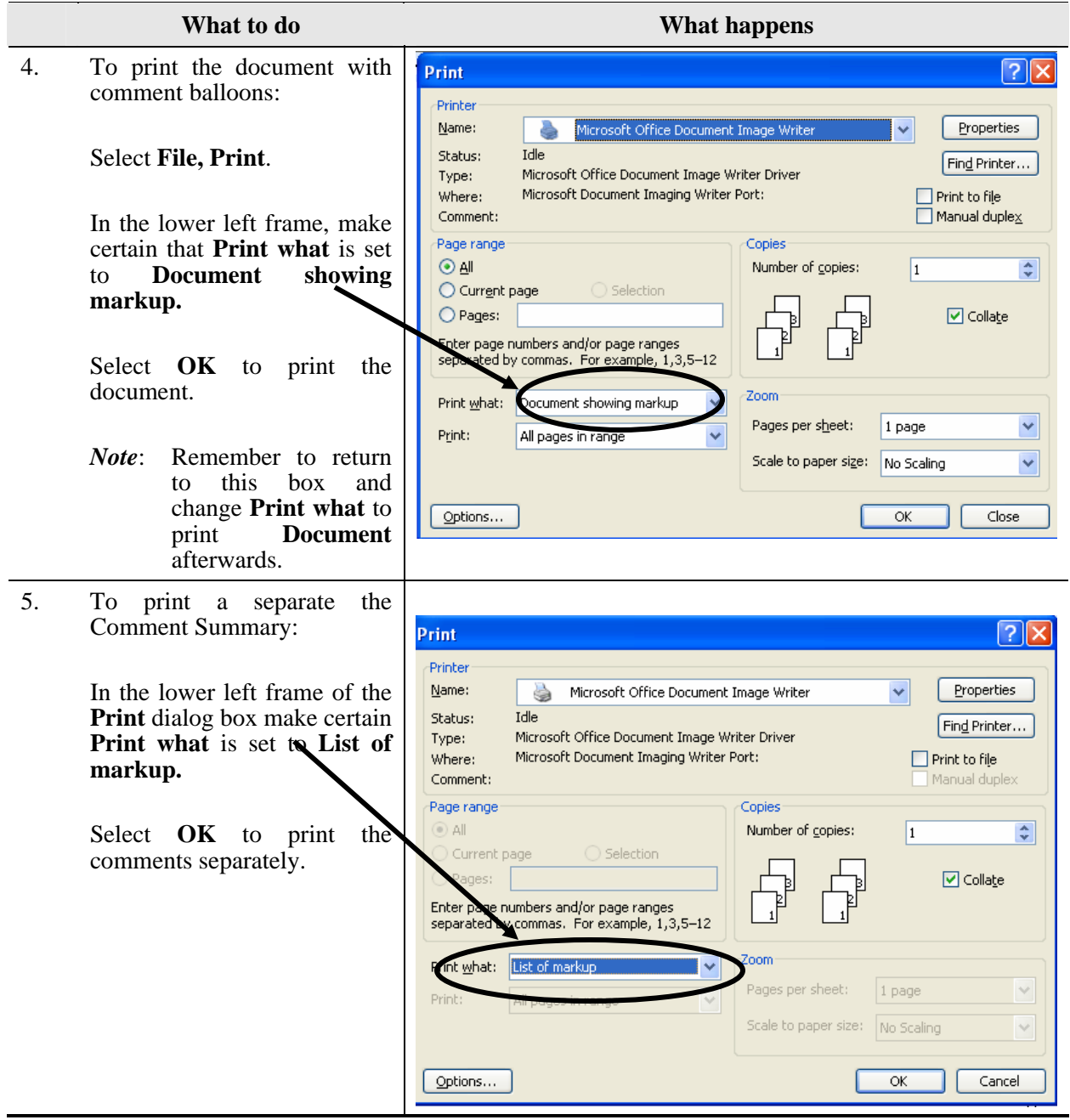

## <span id="page-15-0"></span>**Printing Examples**

### **Document with Comment Balloons**

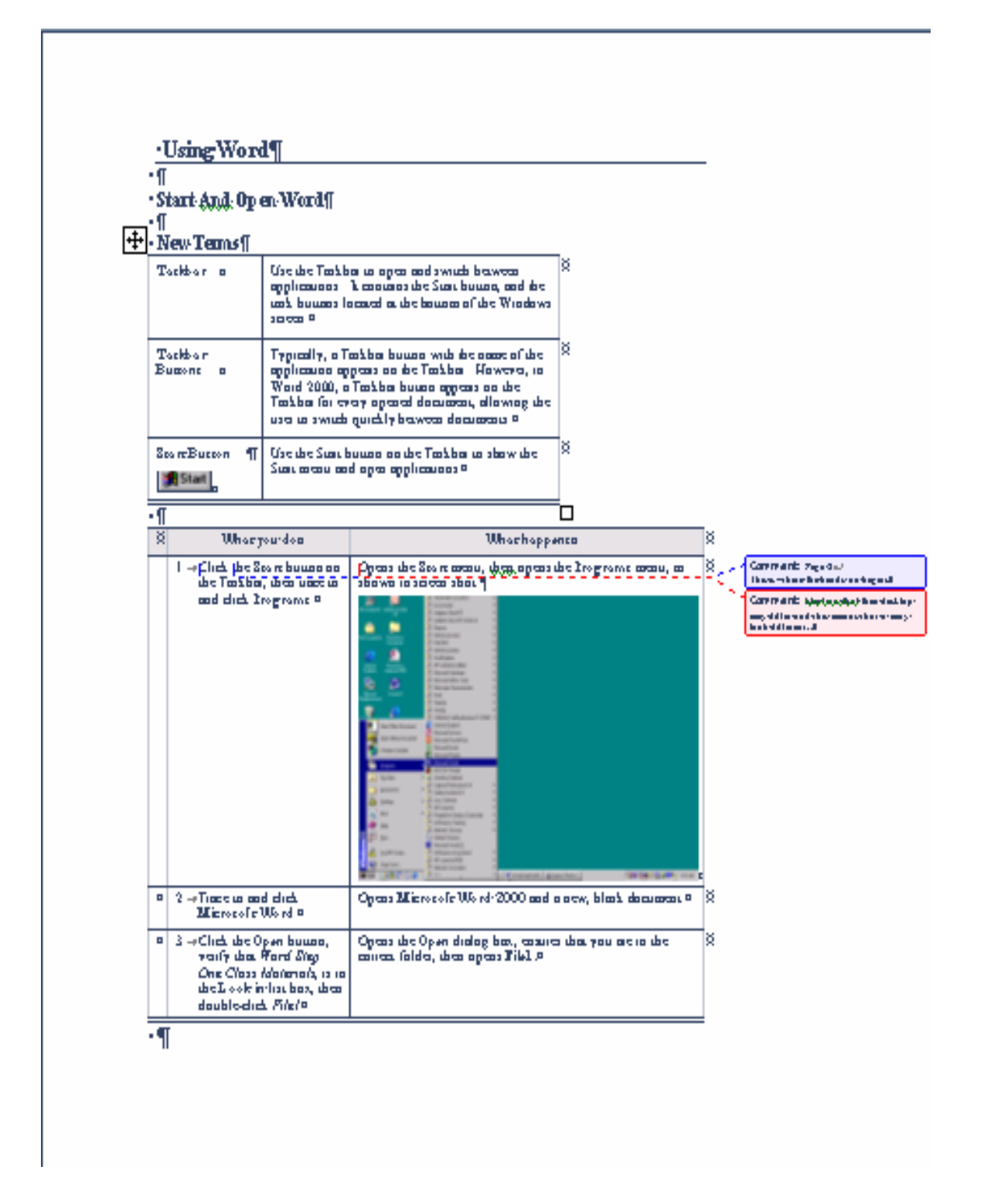

Page 14 Hardware Operations and Operating Systems Services/Software Training Services Version 2006.06.26 ©2006 The University of Akron. These materials may not be reproduced in whole or in part without the express written permission of The University of Akron.

# **Comment or Markup Page**

#### Wordpractice.doc

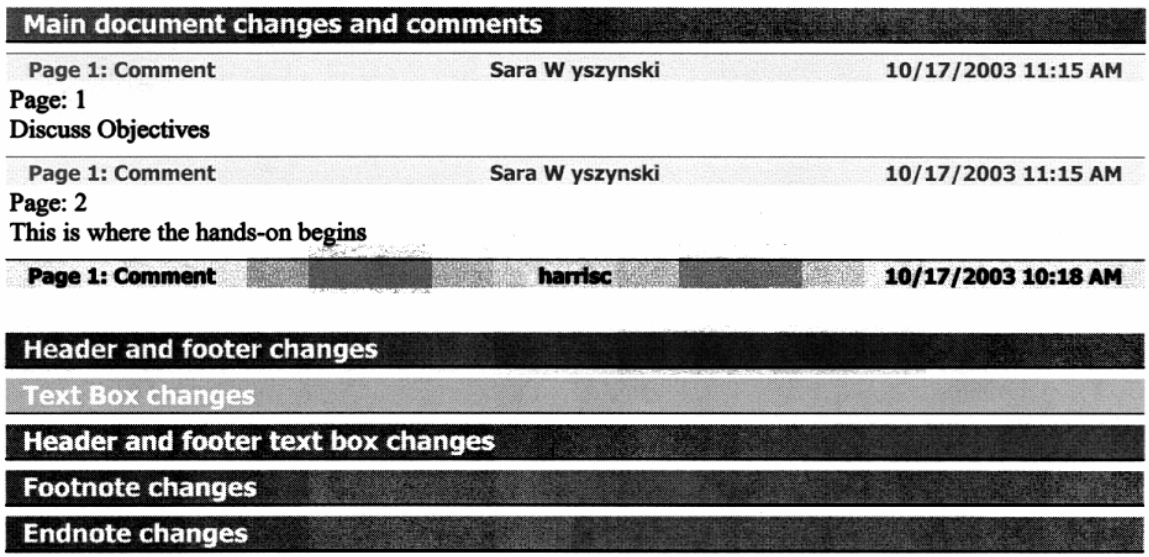

## <span id="page-17-0"></span>**Other Reviewing Toolbar Viewing Options**

### **Display for Show**

The **Display for Show** option located on the **Reviewing toolbar** allows the author and the reviewer to view the document with different items either revealed or concealed.

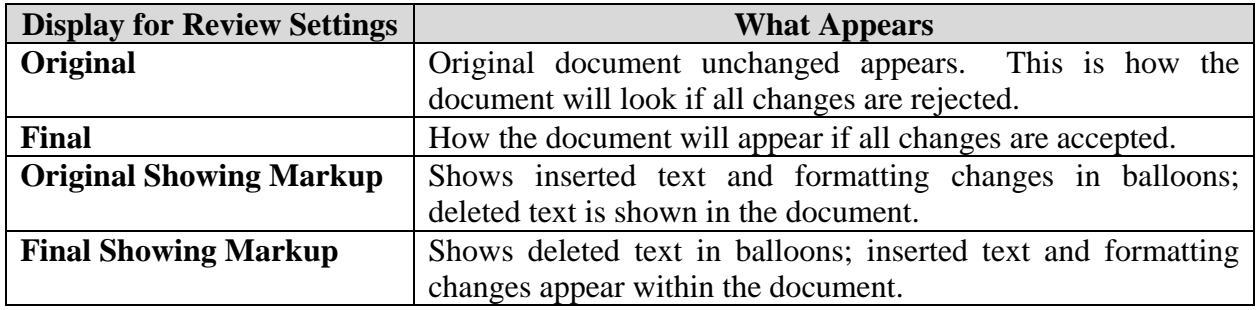

The following items are not tracked as changes:

- AutoCaptions
- Routing information
- Embedded fonts
- Some types of mail merge information (such as whether a file is a main document or a data file)
- Background color
- Some custom options or commands such as custom toolbar buttons

Formatting and position changes to pictures and shapes are shown with the picture indicated as deleted and reinserted.

#### **Show**

The **Show** item in the **Reviewing toolbar** allows one to filter what reviewing options are shown.

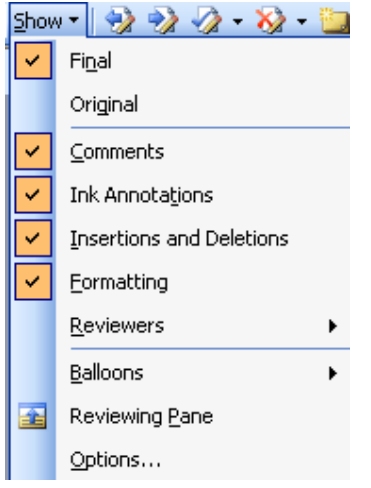

Page 16 Hardware Operations and Operating Systems Services/Software Training Services Version 2006.06.26 ©2006 The University of Akron. These materials may not be reproduced in whole or in part without the express written permission of The University of Akron.

For example, one may opt to turn off formatting tracking by clicking the checkmark next to **Formatting**. The first two items in the show list toggle the document between the final and the original of the document. The second segment of the **Show** list has four items which may be turned on or off by clicking the left margin next to the item.

Under **Reviewers** one may elect to see the comments of all reviewers or only a certain individual.

Clicking the **Reviewing Pane** button in the **Show** list opens the lower pane for comments and provides an additional or alternative way to review changes to the document.

### **Show Options**

Clicking **Options** on the **Show** drop-down list opens the **Track Changes** panel which will be covered in more detail in the next section. To change the appearance of a document with comments to an appearance similar to that of a Word© 2000 document, go to the middle section, **Balloons**, and use the pull-down menu to select **Never** in the **Use Balloons (Print and Web Layout)**.

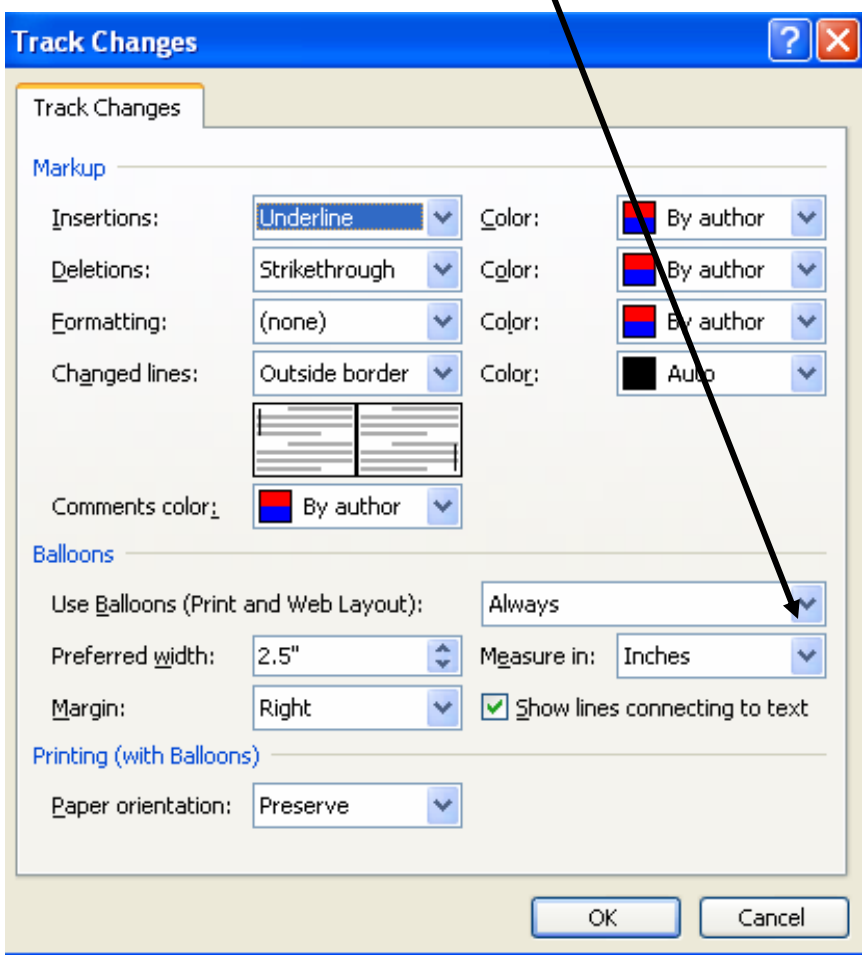

Version 2006.06.26 Hardware Operations and Operating Systems Services/Software Training Services Page 17 ©2006 The University of Akron. These materials may not be reproduced in whole or in part without the express written permission of The University of Akron

This will remove the comment balloons; the reviewer will have to rely upon inserting comments and seeing them through the **Reviewing Pane**. The only indication of reviewers' comments in the text will be slight, colored hatch marks around the area where the comment is based and the reviewer's initials.

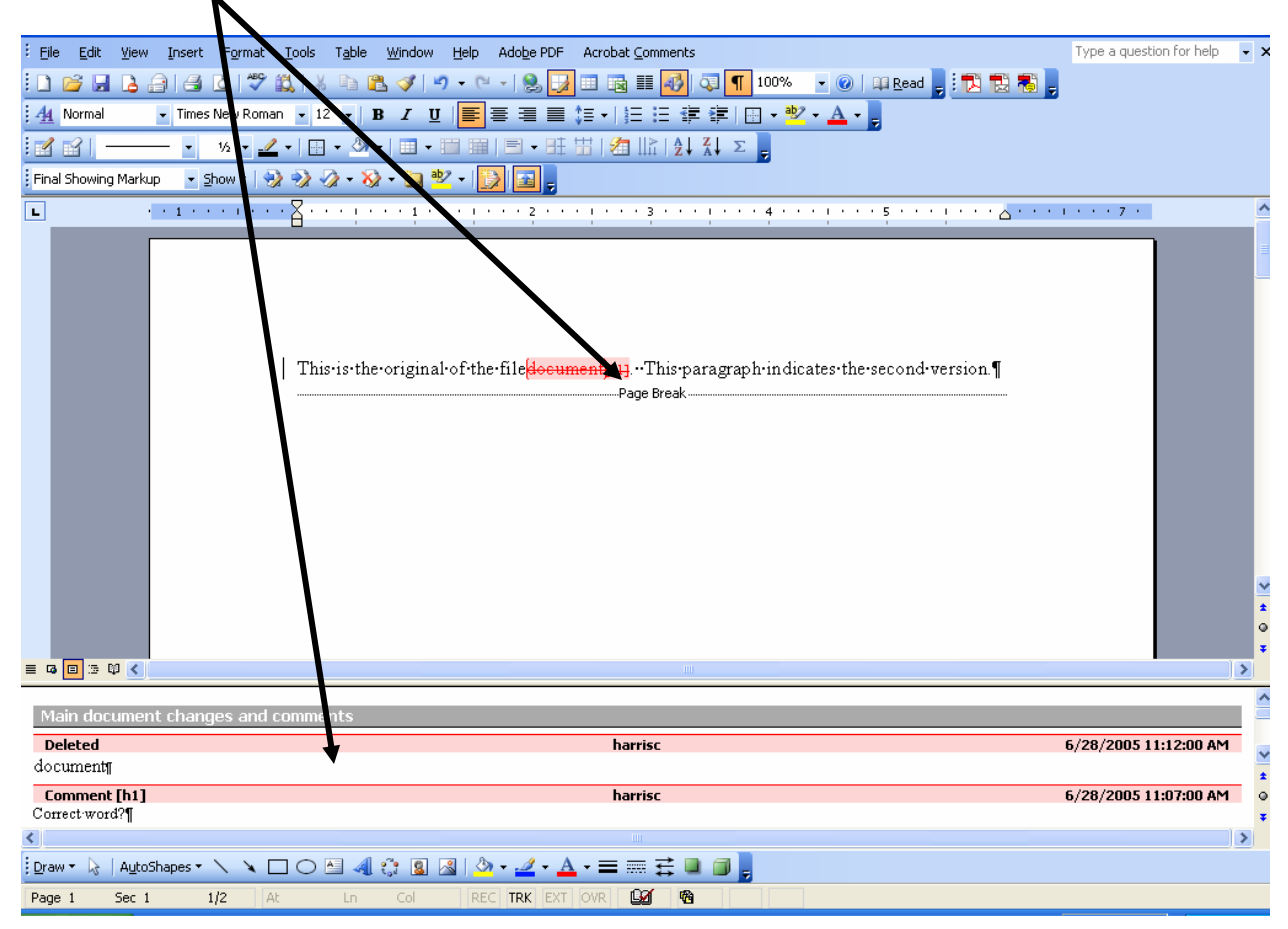

Page 18 Hardware Operations and Operating Systems Services/Software Training Services Version 2006.06.26 ©2006 The University of Akron. These materials may not be reproduced in whole or in part without the express written permission of The University of Akron.

# <span id="page-20-0"></span>**Using the Track Changes Feature**

A document may be reviewed by others with the author having control over what is incorporated into the final version. When this option is on, document changes are marked visually in the comments balloons and in the text. If there are multiple reviewers, each reviewer's changes are displayed in a different color.

### **New Terms**

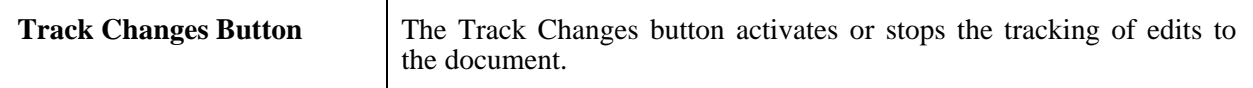

## **Set the Track Changes Option**

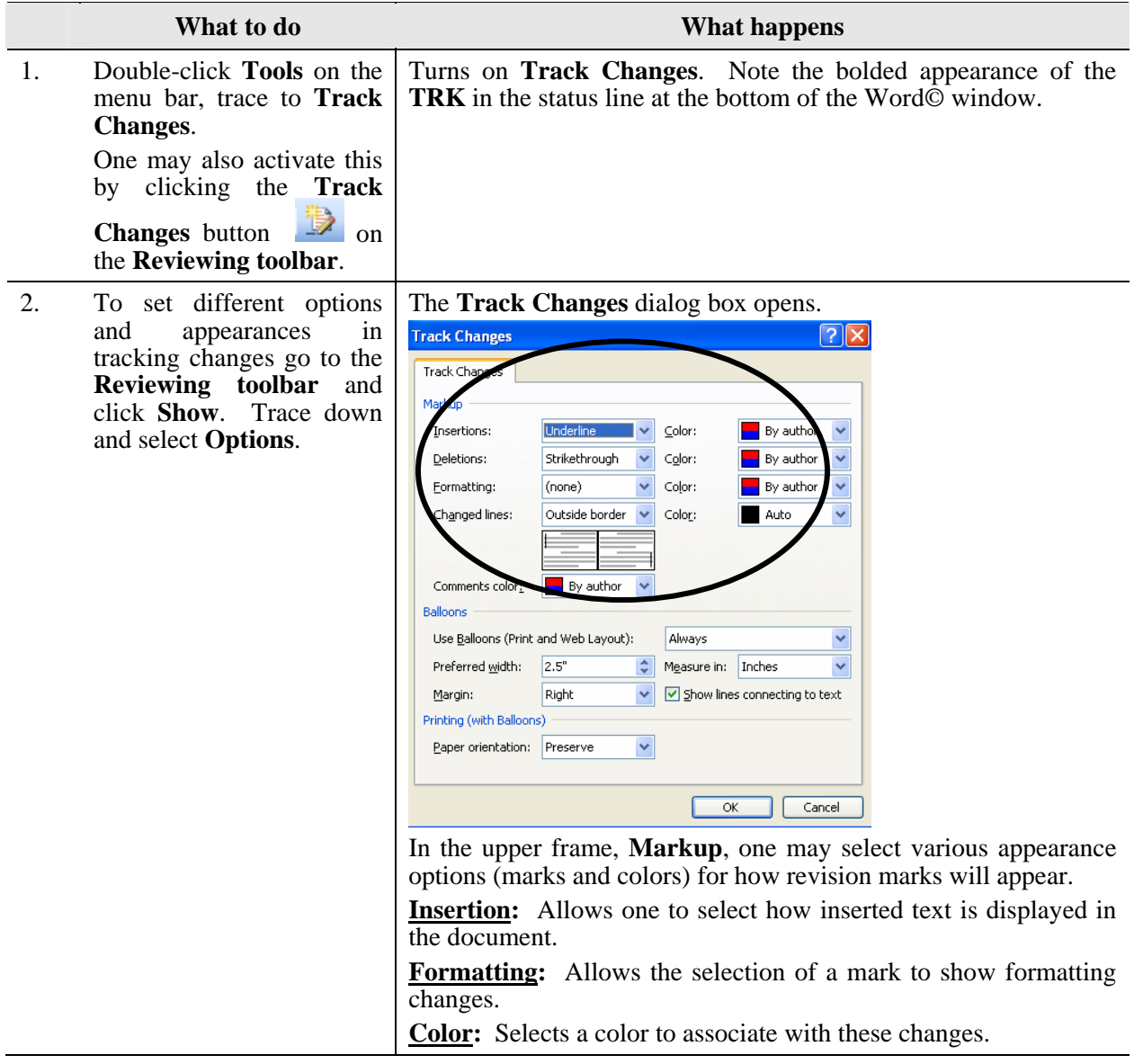

Version 2006.06.26 Hardware Operations and Operating Systems Services/Software Training Services Page 19 ©2006 The University of Akron. These materials may not be reproduced in whole or in part without the express written permission of The University of Akron

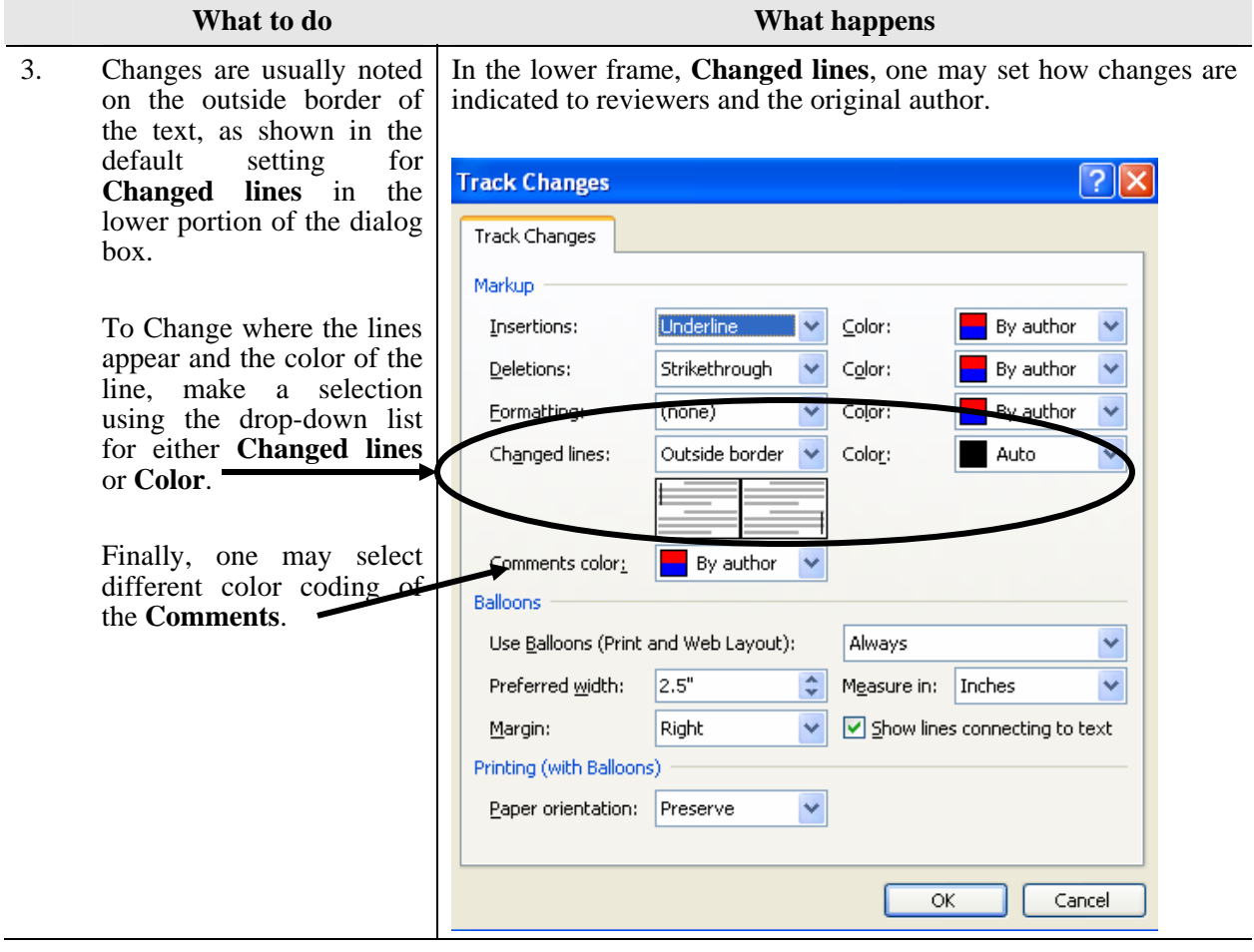

## <span id="page-22-0"></span>**Track Changes to the Document**

After the document has been set to track changes one may make alterations with the revision marks visible.

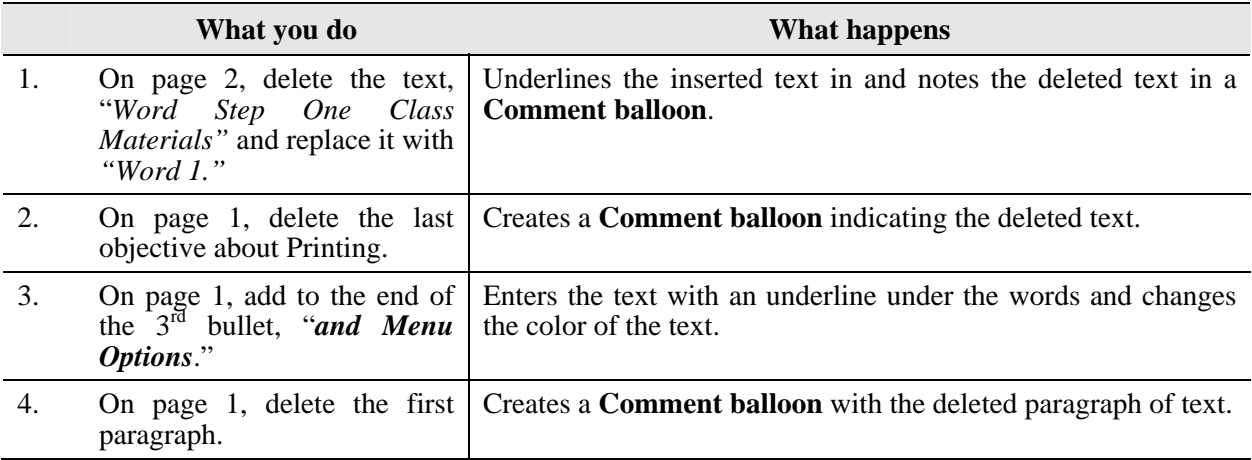

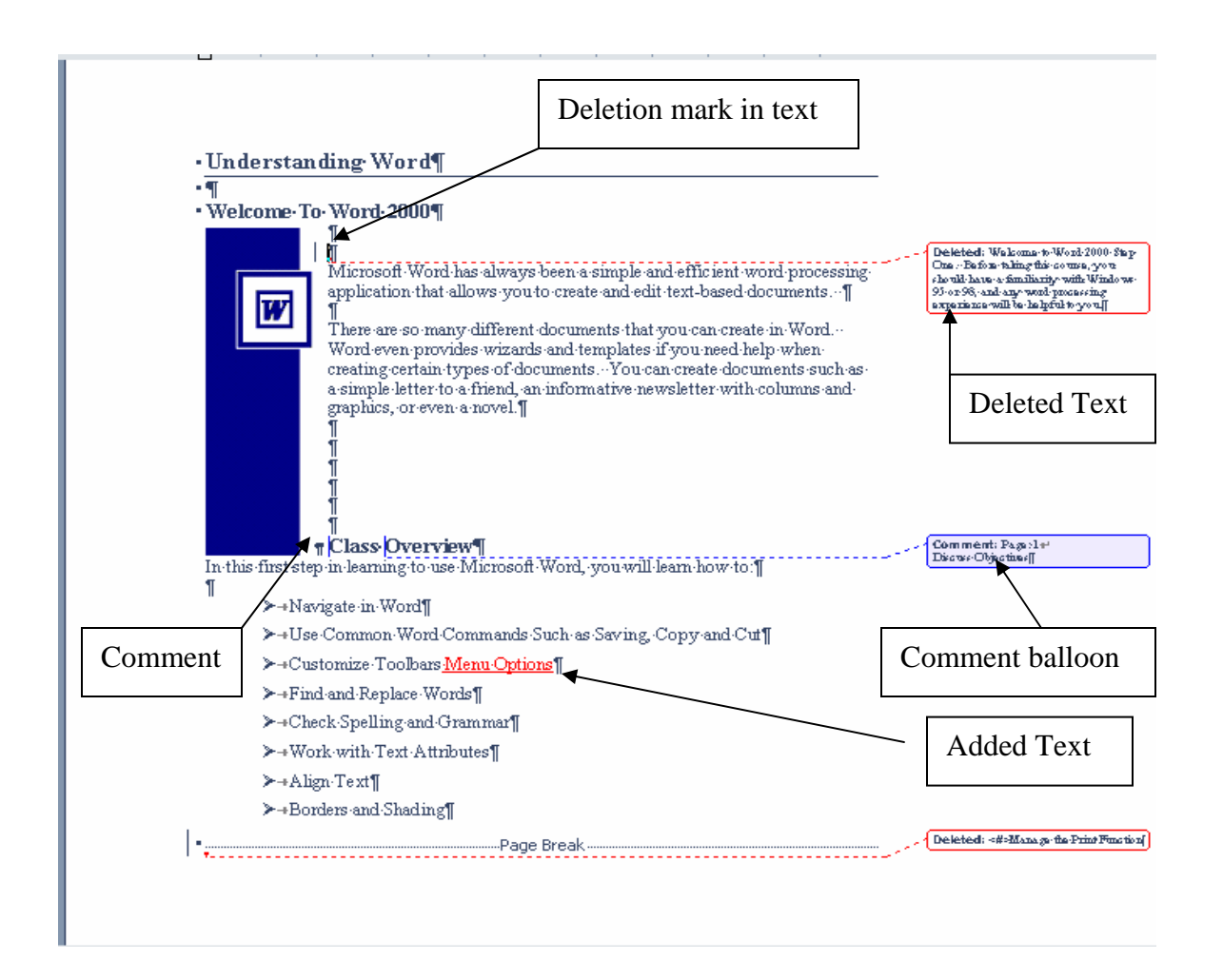

Version 2006.06.26 Hardware Operations and Operating Systems Services/Software Training Services Page 21 ©2006 The University of Akron. These materials may not be reproduced in whole or in part without the express written permission of The University of Akron

## <span id="page-23-0"></span>**Accept Or Reject Changes**

After changes or comments have been made, the initial author will be able to review the comments and then accept or reject them. Use the **Reviewing toolbar** icons or edit the changes from within the document itself.

### **New Terms**

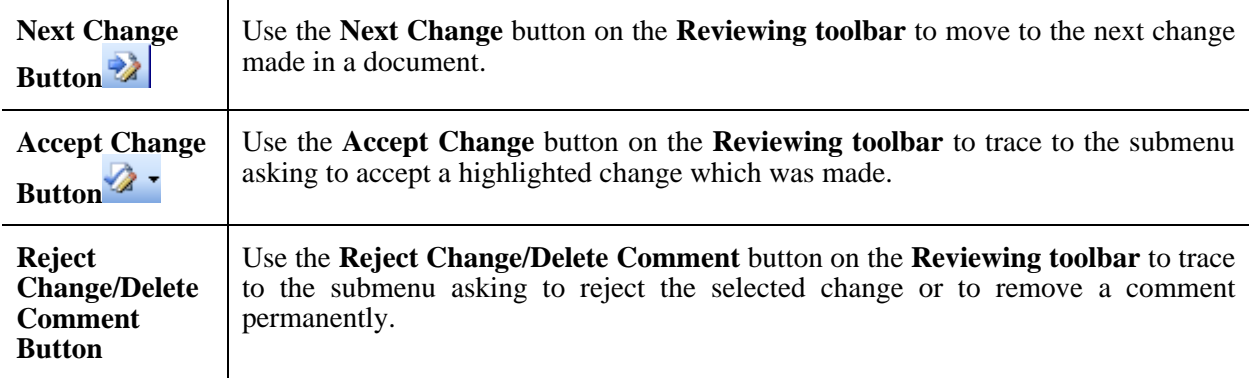

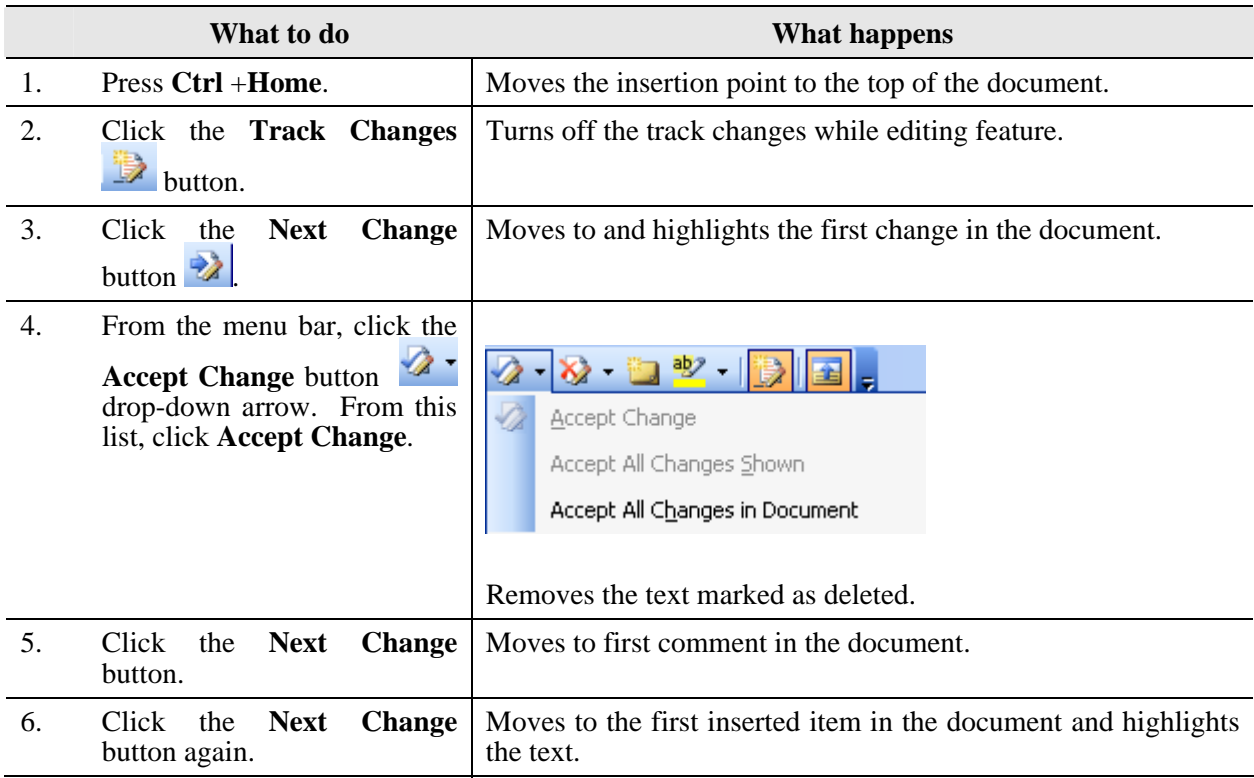

Page 22 Hardware Operations and Operating Systems Services/Software Training Services Version 2006.06.26 ©2006 The University of Akron. These materials may not be reproduced in whole or in part without the express written permission of The University of Akron.

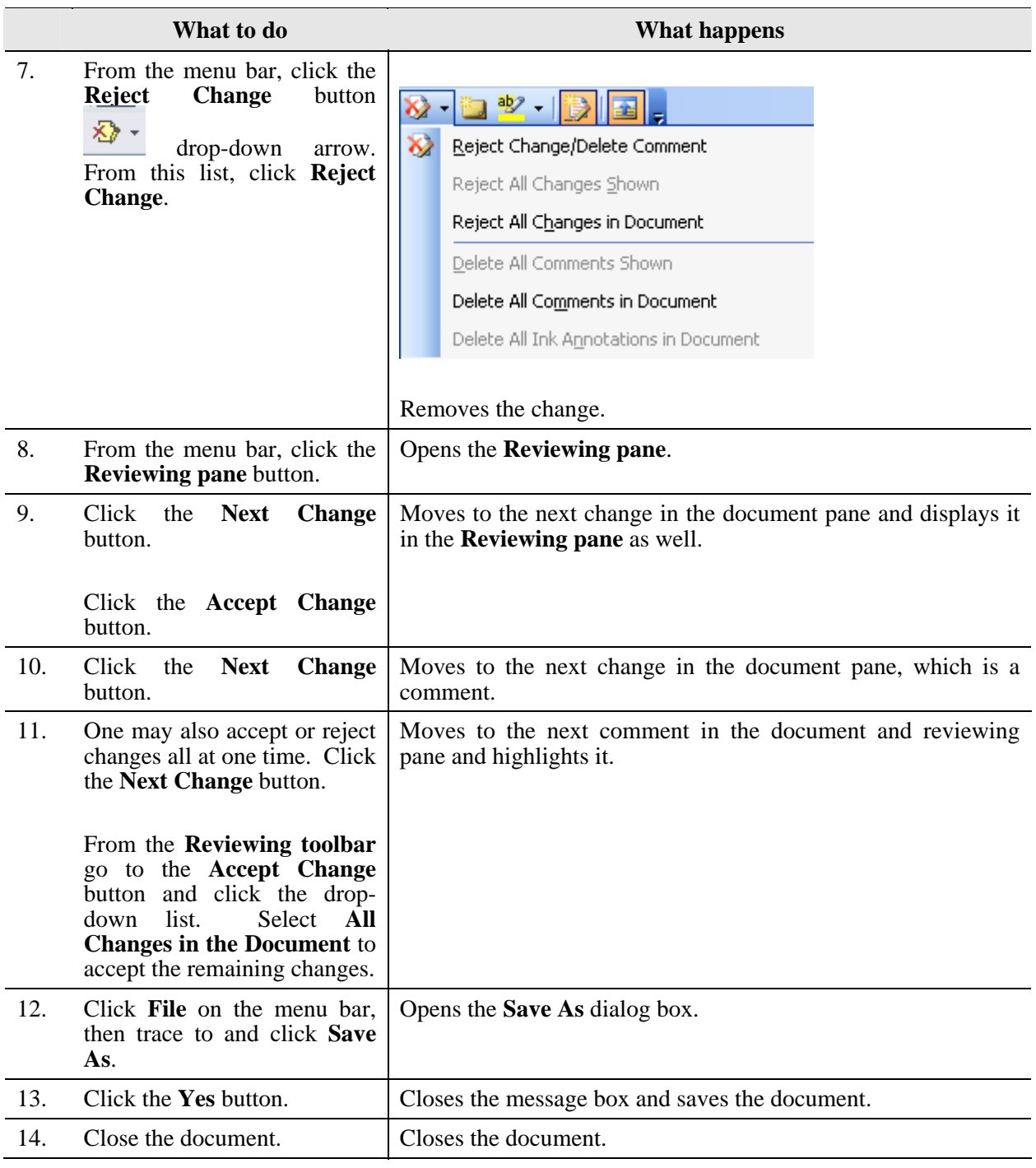

## **NOTE: When sending or sharing a corrected file with others, make certain to navigate to and select the option "***Accept all changes in the Document***" prior to doing the last save and closing the file. If you do not complete this action your recipients will be able to seen all the changes, comments, and edits in a document if they turn on the Track Changes mode.**

Version 2006.06.26 Hardware Operations and Operating Systems Services/Software Training Services Page 23 ©2006 The University of Akron. These materials may not be reproduced in whole or in part without the express written permission of The University of Akron

# <span id="page-25-0"></span>**Comparing and Merging Documents**

## **Comparing Two Documents**

**Comparing Documents Using Legal Blackline** allows one to place two Word© documents "side by side" for comparison. One needs an "original version" and a "revised version" with a different file name or different file location to get started. This is helpful in comparing a document reviewed by another person who did not use the track changes feature. Use the originally sent version and the version which was returned. Only the changes between the documents are displayed; this comparison opens a new, third document. When comparing documents, first open the returned document (revised). Then compare it to the old document which was the original.

This feature is useful for a one-to-one comparison. *It should not be used for comparison of changes from multiple reviewers; use one of the Merge Options instead*.

![](_page_25_Picture_154.jpeg)

![](_page_25_Picture_155.jpeg)

![](_page_25_Picture_156.jpeg)

Page 24 Hardware Operations and Operating Systems Services/Software Training Services Version 2006.06.26 ©2006 The University of Akron. These materials may not be reproduced in whole or in part without the express written permission of The University of Akron.

![](_page_26_Picture_88.jpeg)

![](_page_27_Picture_60.jpeg)

*I* **What happens** 

4. Word© creates a separate, new document which compares changes and shows them by inserted marks and comment balloons.

![](_page_27_Picture_61.jpeg)

![](_page_27_Picture_62.jpeg)

Page 26 Hardware Operations and Operating Systems Services/Software Training Services Version 2006.06.26 ©2006 The University of Akron. These materials may not be reproduced in whole or in part without the express written permission of The University of Akron.

## <span id="page-28-0"></span>**Merging Changes from Several Reviewers into One Document**

An author may consider changes from multiple reviewers by placing these different pieces into a single document; the author then reviews and edits each change in the newly created file. There are three different locations where the author may have the merge results appear.

Below are the three options which are available when clicking the **Merge** button in the lower right corner of the **Compare and Merge Documents** dialog box.

> $M$ erge Merge into gurrent document Merge into new document

### **New Terms**

![](_page_28_Picture_116.jpeg)

Version 2006.06.26 Hardware Operations and Operating Systems Services/Software Training Services Page 27 ©2006 The University of Akron. These materials may not be reproduced in whole or in part without the express written permission of The University of Akron

Note: For best results when merging multiple reviewers' changes and comments into a single document, go to **Tools** from the menu bar and click **Options**. Click the **Security** tab and navigate to the lower third of the panel. Make certain to click the check box next to **Store random number to improve merge accuracy**.

![](_page_29_Picture_56.jpeg)

Also, be aware that Microsoft Word© only stores one set of formatting changes at one time. If multiple documents are merged, the editor must decide whether to keep formatting from the original document or from one of the edited files. If formatting changes should not be tracked, clear the **Find formatting** check box on the lower right corner of the **Compare and Merge Documents** dialog box.

Page 28 Hardware Operations and Operating Systems Services/Software Training Services Version 2006.06.26 ©2006 The University of Akron. These materials may not be reproduced in whole or in part without the express written permission of The University of Akron.

# <span id="page-30-0"></span>**Appendix A: Common Tools and Shortcuts**

## **Standard Tools**

![](_page_30_Picture_163.jpeg)

Version 2006.06.26 Hardware Operations and Operating Systems Services/Software Training Services Page 29 ©2006 The University of Akron. These materials may not be reproduced in whole or in part without the express written permission of The University of Akron

![](_page_31_Picture_170.jpeg)

# <span id="page-32-0"></span>**Formatting Tools**

![](_page_32_Picture_202.jpeg)

![](_page_33_Picture_158.jpeg)

Page 32 Hardware Operations and Operating Systems Services/Software Training Services Version 2006.06.26 ©2006 The University of Akron. These materials may not be reproduced in whole or in part without the express written permission of The University of Akron.

# <span id="page-34-0"></span>**Navigation Shortcuts**

![](_page_34_Picture_59.jpeg)